## Hurtigguide – Pålogging Millum Procurement

For å logge på løsningen må du få lenke til nettstedet (url), samt brukernavn og passord fra din administrator. Etter å ha lagt inn nettstedets url/adresse i nettleseren vil du få opp påloggingssiden.

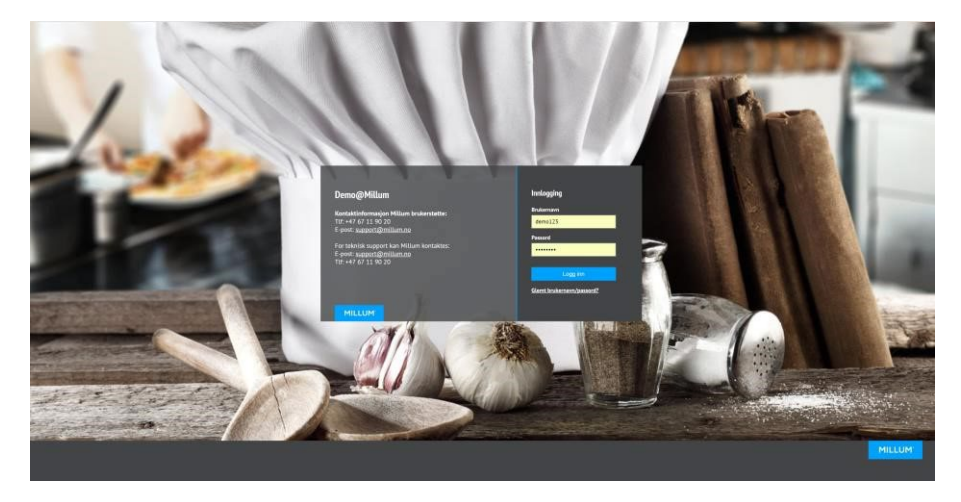

Har du mottatt, men glemt ditt brukernavn og/eller passord. kan du trykke på teksten «Glemt brukernavn/passord?» Legg inn din e-postadresse som er registrert i løsningen og trykk på knappen «Send e-post». Du mottar deretter ditt brukernavn og passord på e-post. Dette forutsetter at riktig e-postadresse er registrert på deg i løsningen.

Når du har angitt riktig brukernavn og passord trykker du på «Logg inn».

## **Bestillingssiden**

Etter pålogging kommer du inn på din hjemmeside. Her finner du på toppen av siden et søkefelt hvor du kan søke etter varer. Under søkefeltet finner du menylinjen hvor du får tilgang til de forskjellige seksjonene av løsningen.

Ved å gå lengre ned på siden ser du nyheter din administrator har publisert, du får opp en oversikt over dine sist bestilte ordre, og handlelister.

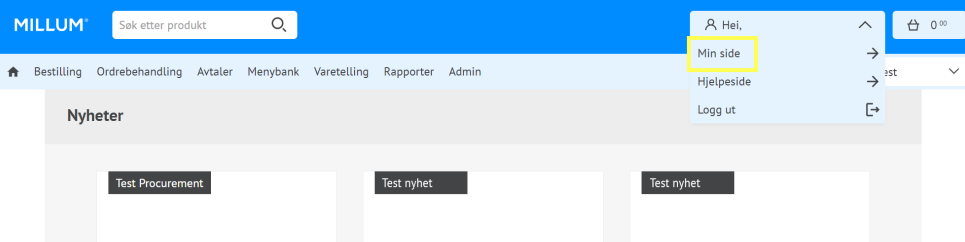

Øverst til høyre i bildet finner du handlekurven din og ditt brukernavn. Ved å trykke på brukernavnet kan du velge «Min side» hvor kan du kan endre blant annet passord og e-postadresse på din bruker, Millums hjelpeside som vil åpnes i en ny fane i din nettleser, eller logge ut av løsningen.